# **PROCEDIMIENTO DE PRESENTACIÓN A TRAVÉS DEL SISTEMA Declara**Net

Ingrese a la dirección <https://declaracion.declaranet.gob.mx/ta>

Se abrirá una ventana en la cual deberá asentar su Clave Única de Registro de Población (CURP) y dé clic en el botón "Iniciar sesión":

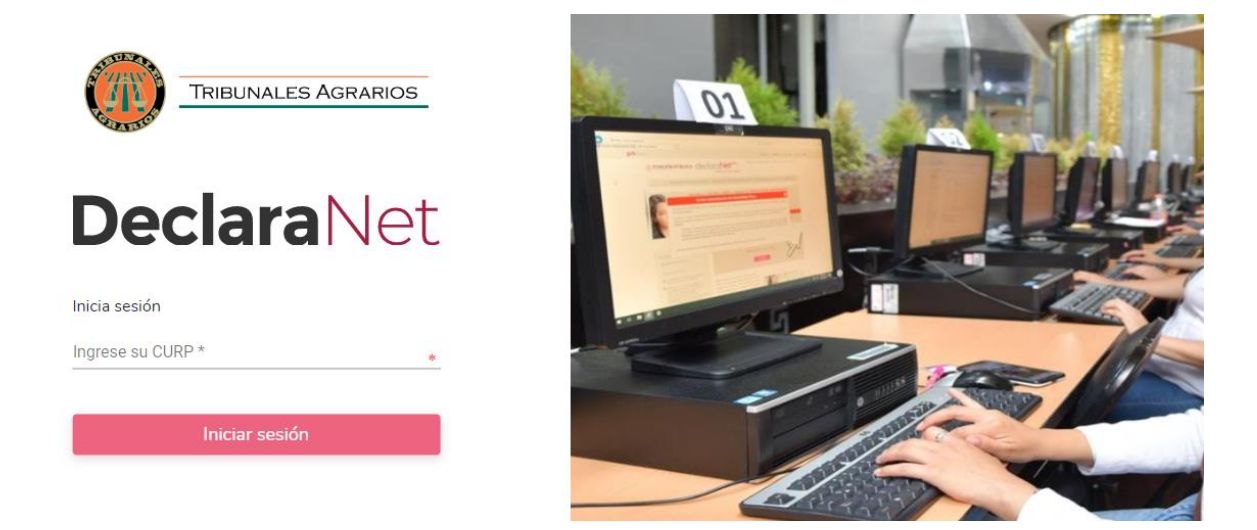

Posteriormente, se abrirá otra ventana en la que le solicitará su contraseña de acceso al sistema:

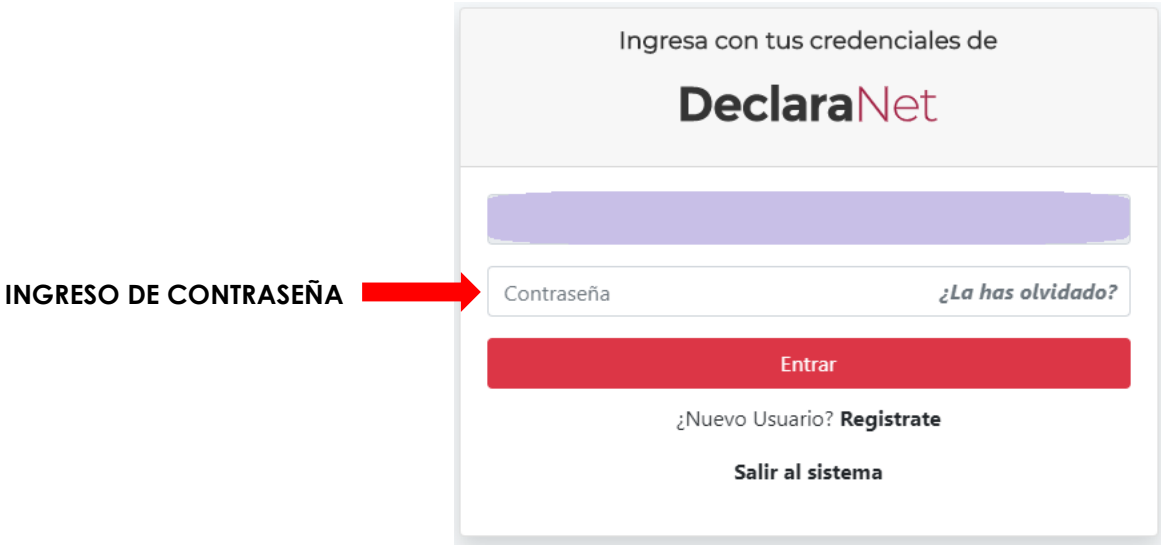

**Si usted es un nuevo usuario**, deberá dar clic en el botón "**Registrate**", se abrirá una ventana en la que se le pedirá completar los siguientes datos:

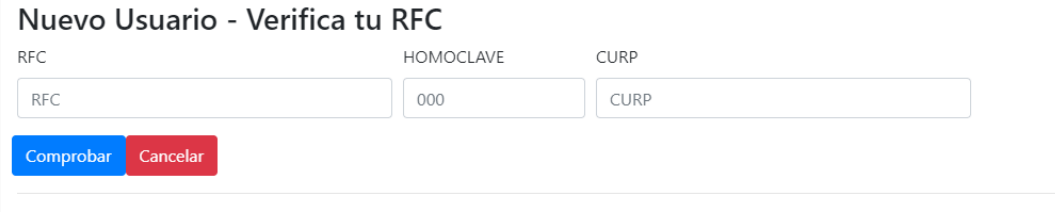

Una vez que haya proporcionado su RFC, su Homoclave y su CURP, deberá dar clic en el botón comprobar, posteriormente le aparecerá otra ventana en la que deberá facilitar todos los datos que se le están solicitando para continuar con su registro, por último, deberá dar clic en el botón registrar.

#### Nuevo Usuario - Verifica tu RFC

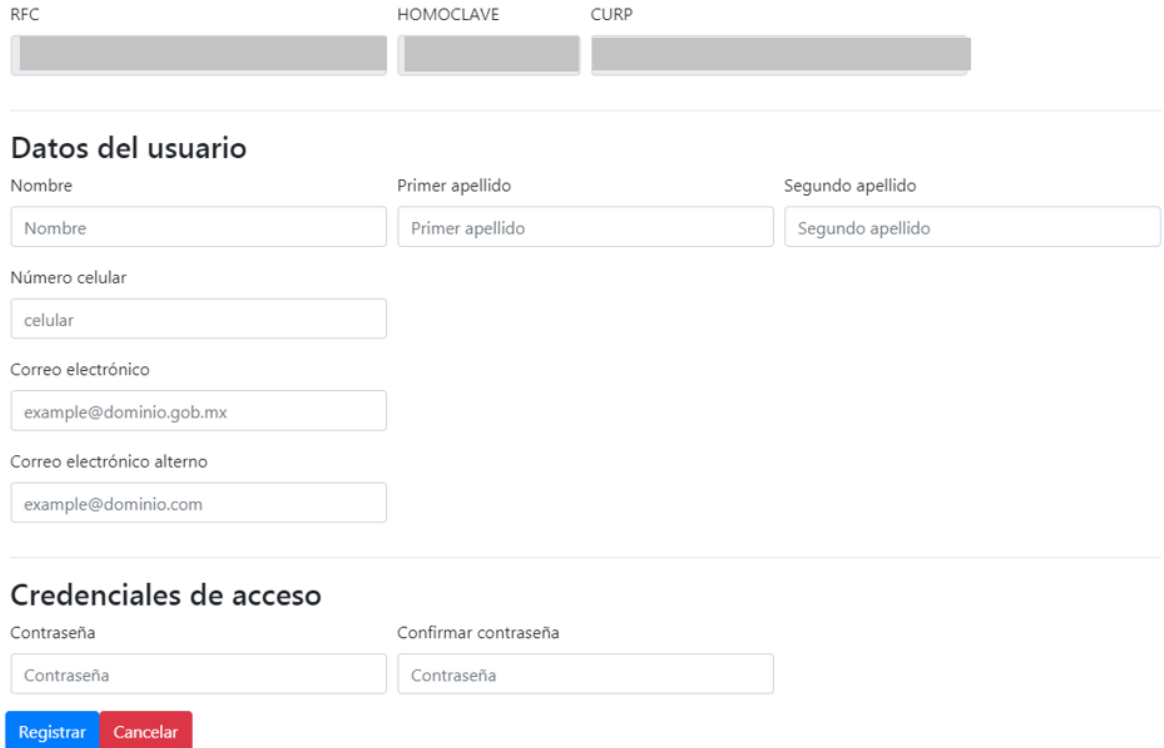

**NOTA IMPORTANTE:** Se recomienda ampliamente proporcionar un correo personal antes que su correo institucional.

**NOTA IMPORTANTE:** La contraseña será la que usted elija, podrá contener letras, números, mayúsculas, minúsculas, así como caracteres especiales.

Ya que haya dado clic en el botón registrar, y de no existir ninguna inconsistencia con sus datos, aparecerá una ventana en la que podrá observar la siguiente leyenda:

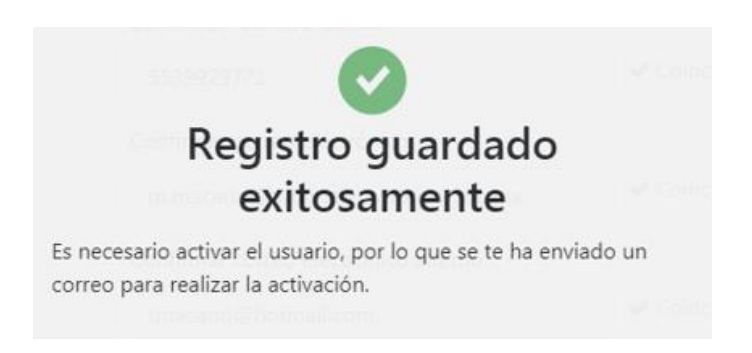

Para activar su usuario y concluir con su registro, deberá ingresar al correo electrónico que haya proporcionado y buscar en su bandeja de entrada, un correo de la siguiente dirección: [identidad@funcionpublica.gob.mx](mailto:identidad@funcionpublica.gob.mx)

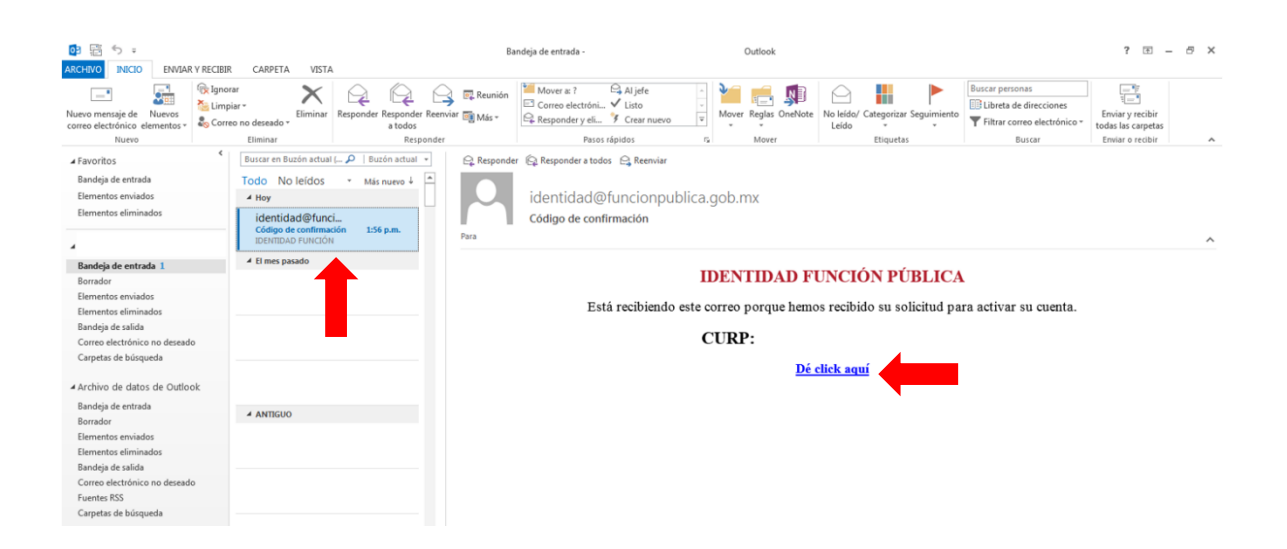

Una vez que lo haya localizado, deberá dar clic en la leyenda "**Dé click aquí**", y a continuación aparecerá la siguiente ventana:

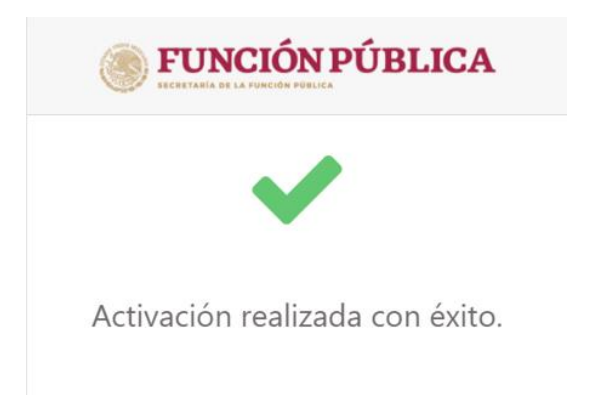

Por último, para terminar con su registro aparecerá una ventana en la que se le preguntará si está de acuerdo en otorgar permisos de vinculación con el sistema DECLARANET, deberá dar clic en el botón aceptar.

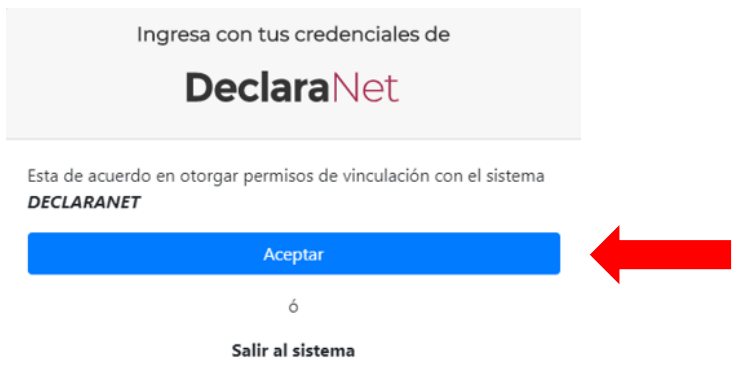

Posteriormente y por una cuestión ajena al Órgano Interno de Control del Tribunal Superior Agrario, al momento de aceptar la vinculación con el sistema DeclaraNet, el sistema lo direccionará al portal DeclaraNet, pero de la Secretaría de la Función Pública, no al de los Tribunales Agrarios.

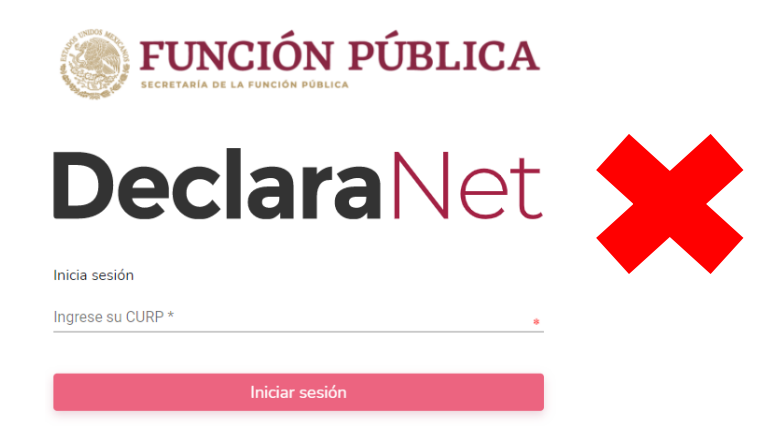

En ese caso, deberá ingresar de nueva cuenta a la dirección <https://declaracion.declaranet.gob.mx/ta> para poder presentar su declaración en el sitio correcto del portal DeclaraNet de los Tribunales Agrarios, donde visualizará la siguiente imagen:

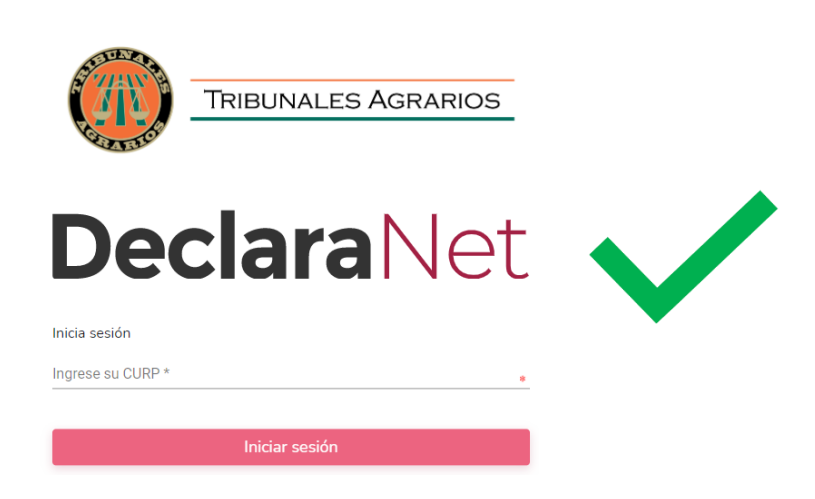

**Nota importante:** Si usted no visualiza el logo de los Tribunales Agrarios sobre la palabra DeclaraNet, significa que está en un sitio incorrecto y deberá repetir el paso anterior.

**NOTA IMPORTANTE:** Una vez que haya completado todos los pasos para crear su usuario, **apunte y guarde la contraseña que haya elegido**, toda vez que la misma le será de utilidad para firmar la declaración, así como para ingresar en un futuro al sistema **Declara**Net.

**NOTA IMPORTANTE:** Debe proporcionar correctamente la o las direcciones de correo electrónico que se le solicitan, toda vez que, en caso de olvidar su contraseña, esta le será enviada a la dirección de correo electrónico proporcionada, para lo cual deberá dar clic en la frase *¿La has olvidado?*

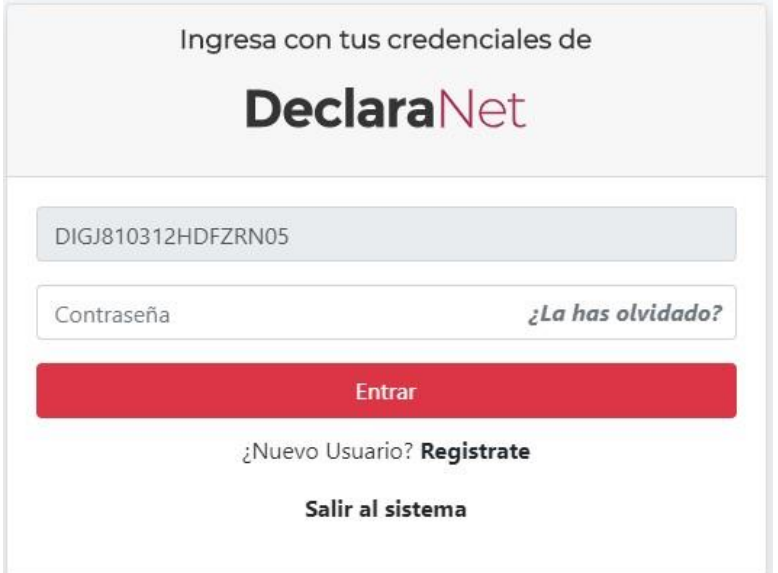

Posteriormente, se abrirá otra ventana en la que le solicitará ingresar su CURP para solicitar la recuperación de su contraseña de acceso al sistema:

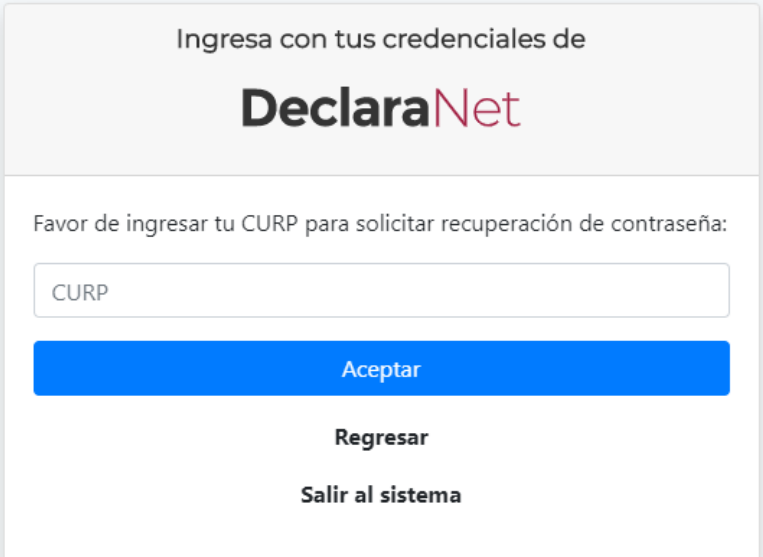

Una vez hecho lo anterior, su contraseña le será enviada por correo electrónico a la dirección proporcionada.

Ya que cuente con su usuario y contraseña, podrá ingresar al sistema, y en la pestaña de Declaraciones pendientes deberá hacer clic en el botón **"Presentar"**:

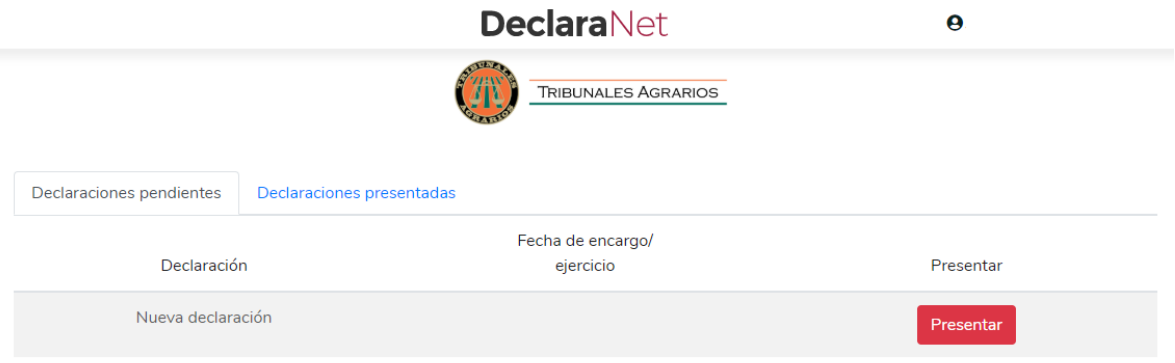

Se desplegará un cuadro a efecto de que se seleccione el tipo de declaración a presentar, o en su caso aviso por cambio de dependencia o entidad:

**NOTA IMPORTANTE:** Si tu nivel de encargo corresponde a operativo o enlace, y además, es la primera vez que vas a presentar tu declaración patrimonial y de intereses, **deberás de seleccionar la opción de MODIFICACIÓN** y en el cuadro correspondiente al año, deberás seleccionar 2020.

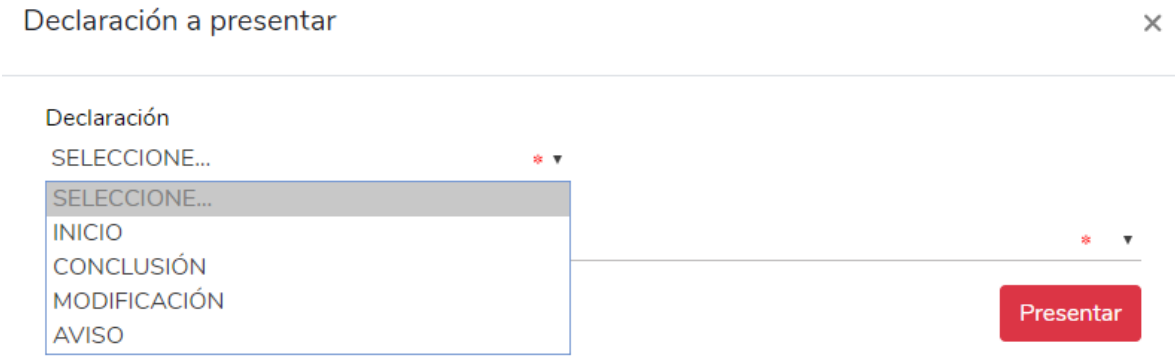

Dependiendo del tipo de declaración a presentar, se desplegará un cuadro a efecto de que se seleccione la fecha de ingreso, egreso o ejercicio:

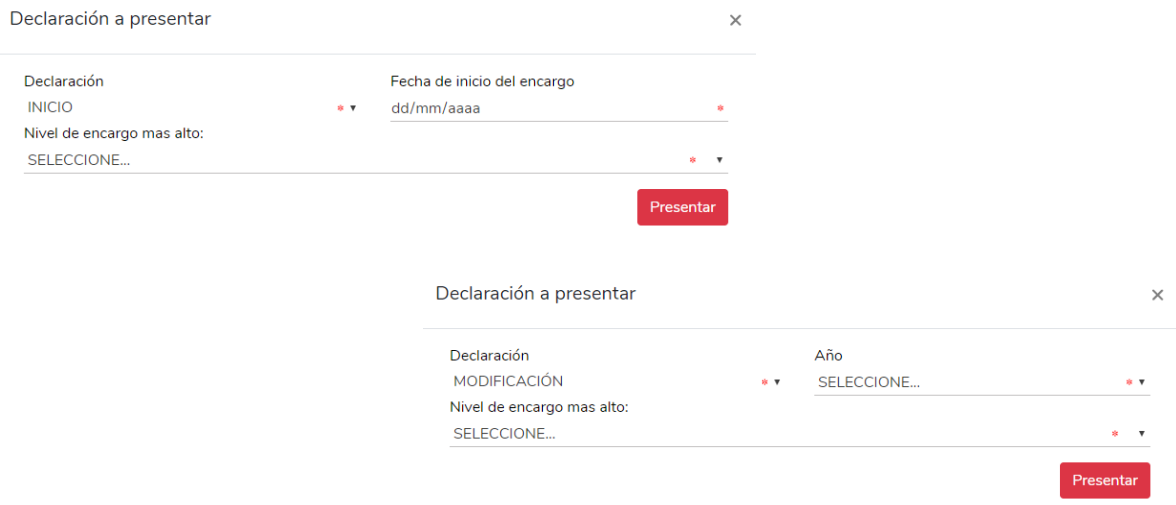

Asimismo, deberá elegir el nivel de encargo que corresponda su empleo, cargo o comisión, de acuerdo al siguiente listado:

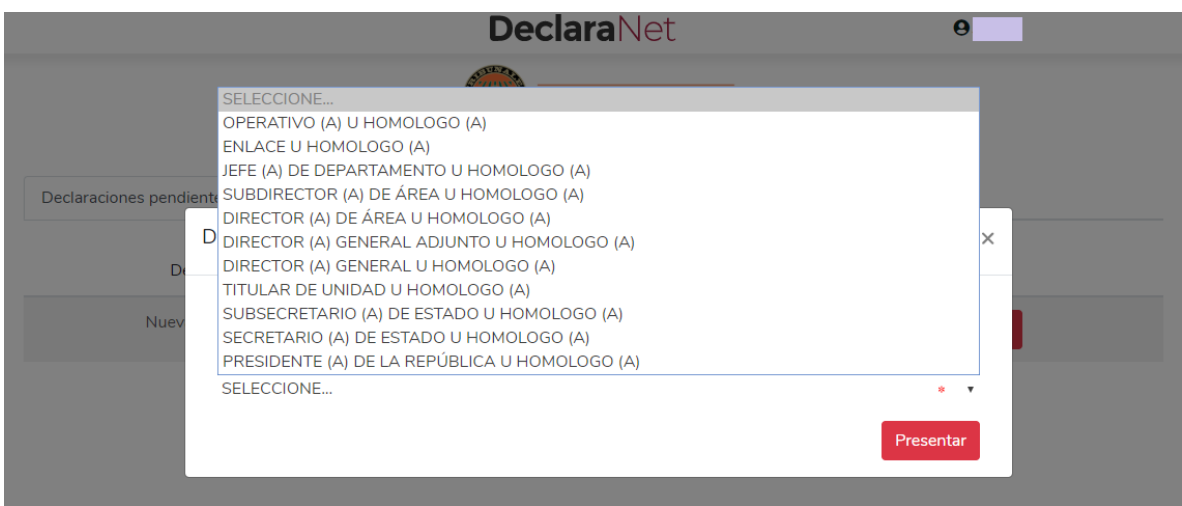

De acuerdo al nivel del encargo del declarante, el sistema habilitará el formato que corresponda (en los casos de declaraciones patrimoniales y de intereses).

**a)** Para niveles:

- OPERATIVO (A) U HOMÓLOGO (A)
- ENLACE U HOMÓLOGO (A)

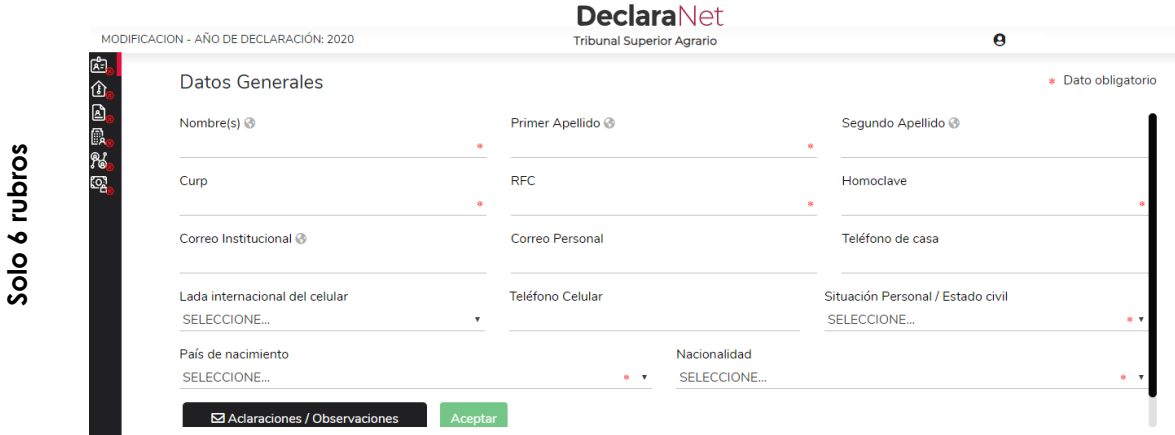

Los datos que se deberán llenar para dicho formato son:

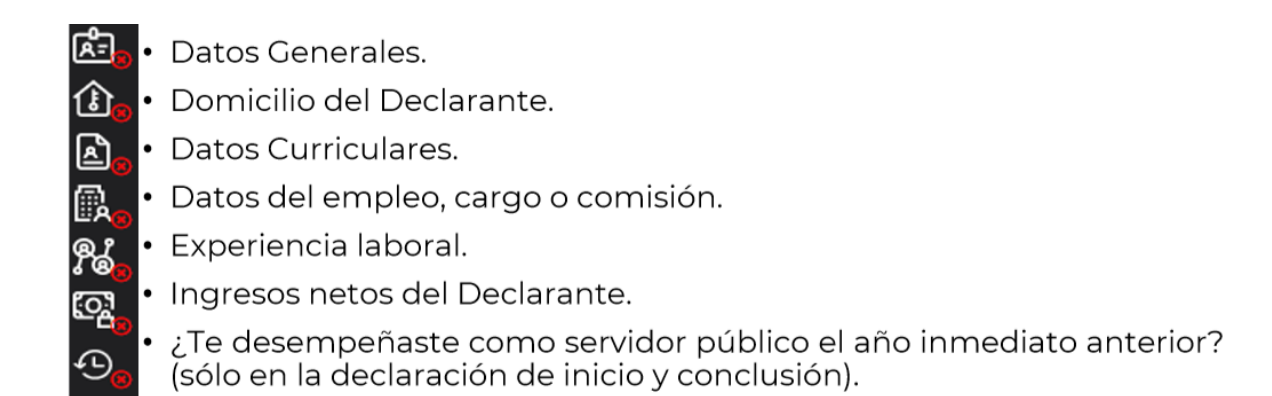

#### **En la declaración de modificación, solo aparecerán los primeros seis rubros.**

**b)** Para niveles:

- JEFE (A) DE DEPARTAMENTO U HOMÓLOGO (A).
- SUBDIRECTOR (A) DE ÁREA U HOMÓLOGO (A).
- DIRECTOR (A) DE ÁREA U HOMÓLOGO (A).
- DIRECTOR (A) GENERAL ADJUNTO (A) U HOMÓLOGO (A).
- DIRECTOR (A) GENERAL U HOMÓLOGO (A).
- TITULAR DE UNIDAD U HOMÓLOGO (A).
- SUBSECRETARIO (A) DE ESTADO U HOMÓLOGO (A).
- SECRETARIO (A) DE ESTADO U HOMÓLOGO (A).
- PRESIDENTE DE LA REPÚBLICA.

Deberán presentar el formato completo.

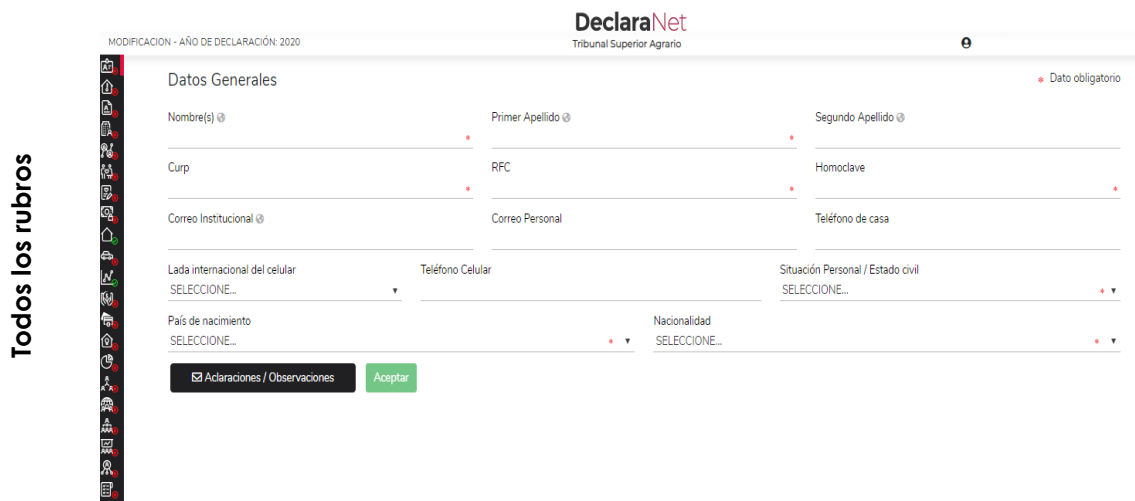

Los datos que se deberán llenar en el formato completo son:

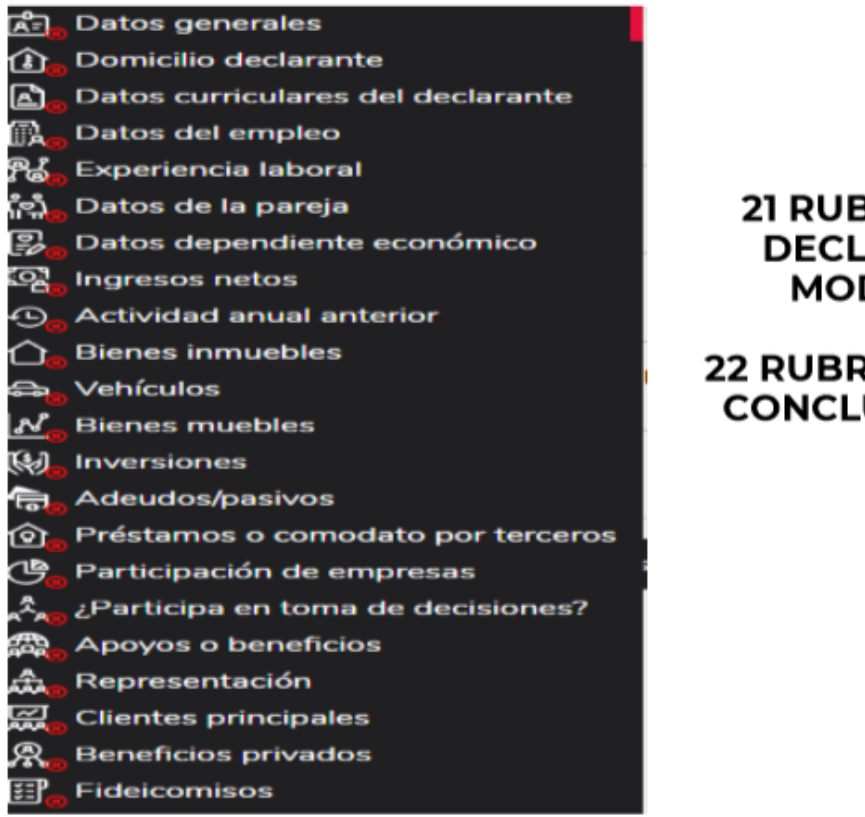

#### **21 RUBROS PARA LA DECLARACIÓN DE MODIFICACIÓN**

### **22 RUBROS PARA LA DE CONCLUSIÓN E INICIO**

# **PROCESO DE FIRMADO DE LA DECLARACIÓN**

Una vez que haya completado todos los rubros del formato, se habilitará la pestaña de "Firmar", lo anterior para proceder a la firma y envío de la declaración de que se trate:

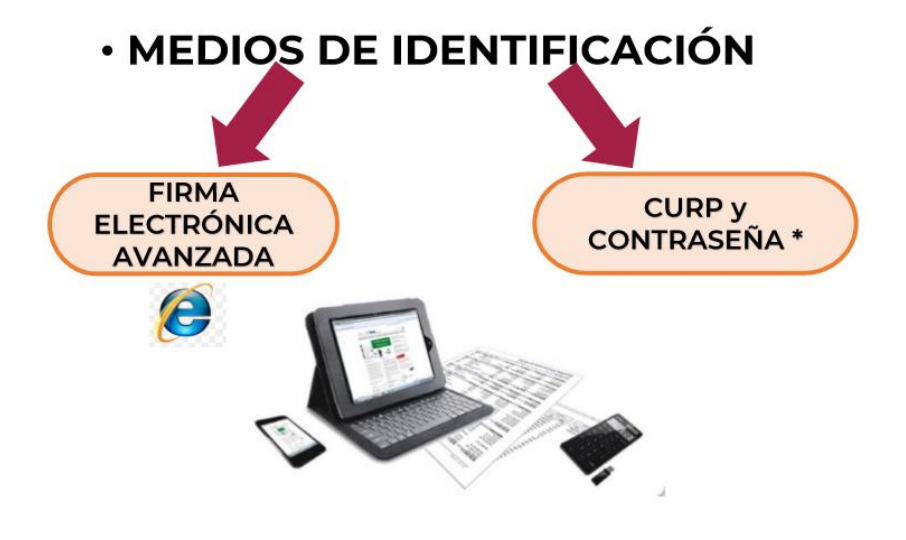

## **OPCIONES PARA EL FIRMADO Y ENVÍO DE LA DECLARACIÓN**

**a)** Utilizando la Firma Electrónica Avanzada o efirma (FIEL): Debe contar con su efirma, la cual se tramita previamente ante el Servicio de Administración Tributaria (SAT).

**b)** Mediante su Clave Única de Registro de Población (CURP) y contraseña con la que ingresa al sistema **Declara**Net:

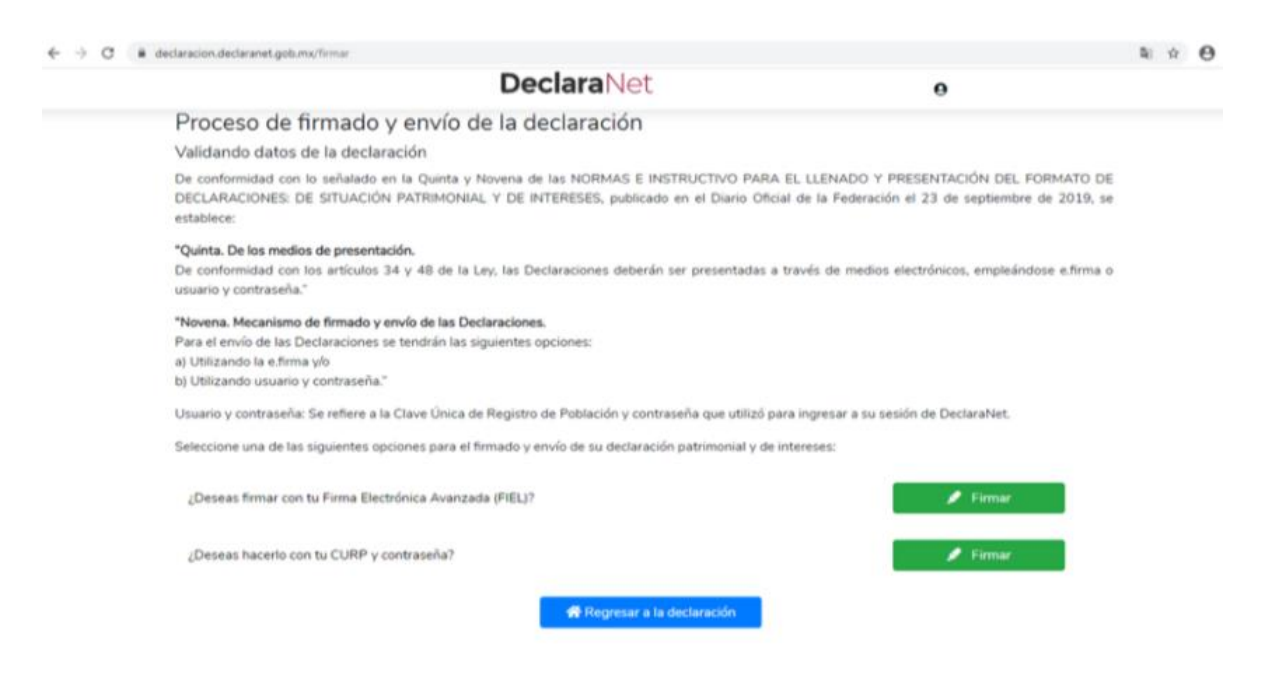

**Una vez que firme y envíe su declaración**, podrá imprimirla junto con el acuse que genera el sistema.

## **NOTA IMPORTANTE: Deberá enviar al Órgano Interno de Control del Tribunal Superior Agrario, copia del acuse que genere el sistema.**

Para el caso en que requiera visualizarla nuevamente, puede hacerlo a través del apartado de "Declaraciones presentadas" que se ubica en su sesión inicial de **Declara**Net.

**Ante cualquier duda**, y ya que se encuentre en la dirección <https://declaracion.declaranet.gob.mx/ta> se sugiere revisar los siguientes videos tutoriales de la Secretaría de la Función Pública:

<http://youtu.be/gxbfXrmqTe8>

#### <http://youtu.be/NVUOIzljfdk>

**NOTA IMPORTANTE: Si no encuentra en el listado** de instituciones u órganos de gobierno, **al TRIBUNAL SUPERIOR AGRARIO o a los TRIBUNALES AGRARIOS, es porque no ingresó a la dirección electrónica**  [https://declaracion.declaranet.gob.mx/ta,](https://declaracion.declaranet.gob.mx/ta) **que es el micrositio creado para que el personal de los Tribunales Agrarios, presente su declaración**.

Por último, para su llenado, se sugiere consultar la "Guía Práctica de Usuario para el DeclaraNet", ingresando en la dirección:

[https://storage1.200.34.175.120.nip.io/declaranet/files/GUIA%20PRACTICA%](https://storage1.200.34.175.120.nip.io/declaranet/files/GUIA%20PRACTICA%20DE%20USUARIO%20DEL%20SISTEMA%20DeclaraNet.pdf) [20DE%20USUARIO%20DEL%20SISTEMA%20DeclaraNet.pdf](https://storage1.200.34.175.120.nip.io/declaranet/files/GUIA%20PRACTICA%20DE%20USUARIO%20DEL%20SISTEMA%20DeclaraNet.pdf)